#### Работа в системе онлайн бронирования.

Так выглядит наша система онлайн бронирования. Туроператор Лидер Казань.

## Шаг $1$

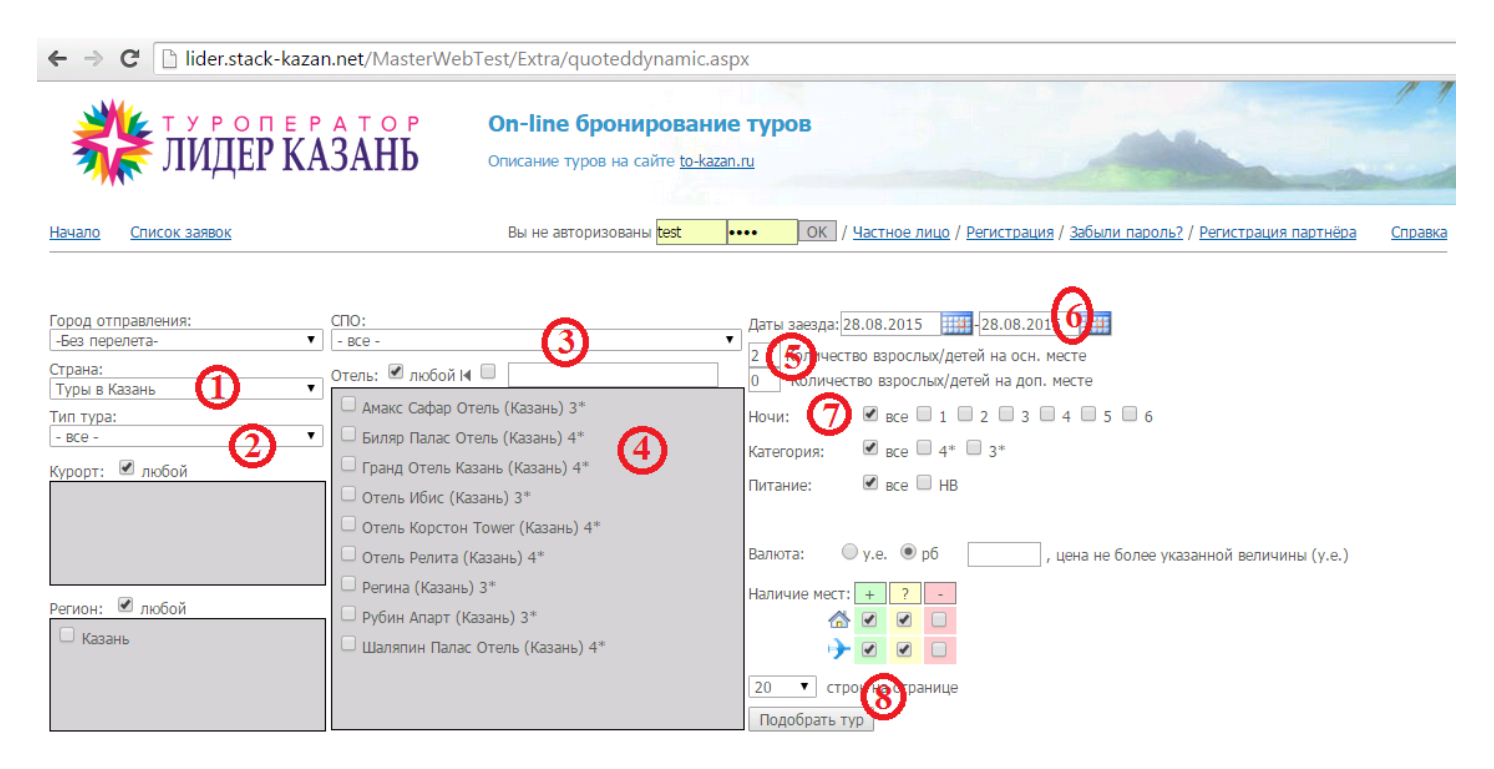

#### Работа в онлайн системе

1 выбрать страну (ТУРЫ В КАЗАНЬ)

2 выбрать тип тура (Важно!!! Только «экскурсионный тур»)

3 Выбрать в разделе СПО название сборного тура.

4. Выбрать интересующий отель или оставить отметку «Любой»

5. Выбрать кол-во человек в номере (от 1 до 3-х человек) на основном месте или дополнительном (след. строка)

Система подберет подходящее из имеющихся размещений. Например 2 взрослых на основном месте и один ребенок на дополнительном. Система подберет номер и предоставит все варианты.

Внимание размещений для 4х человек нет. Поэтому бронируем людей в отдельных путевках.

6. выбрать дату. (даты заездов выделены отдельным цветом)

7. выбрать количество ночей (если не выбрать то система выдаст все предложения и включая доп. ночи)

7 После окончания подбора, нажать кнопку «Подобрать Typ»

# Шаг 2 Результат подбора тура:

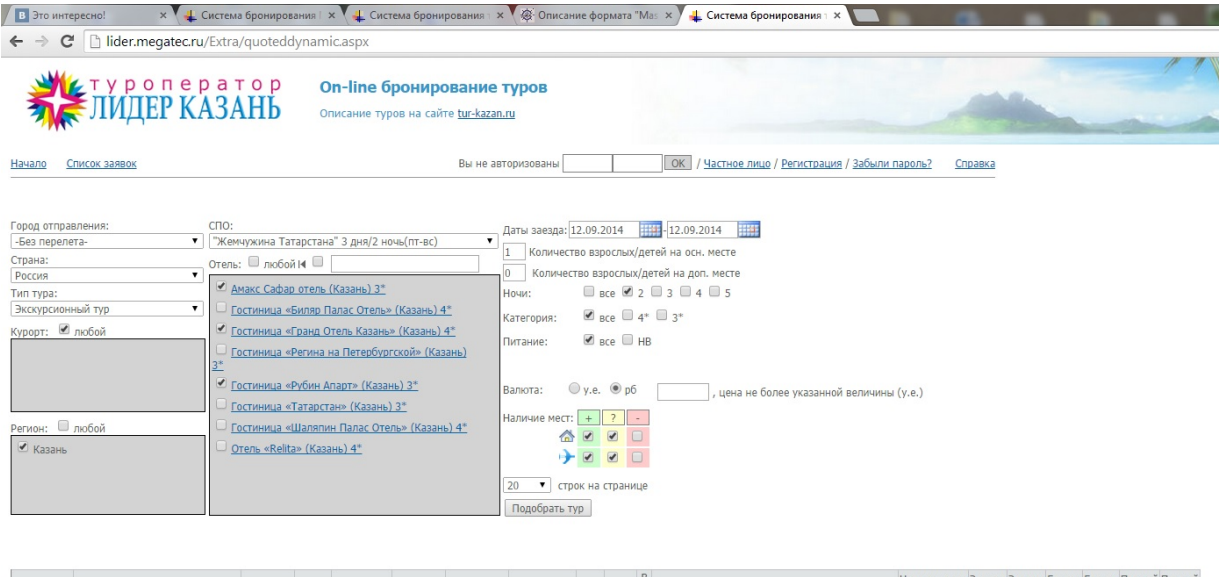

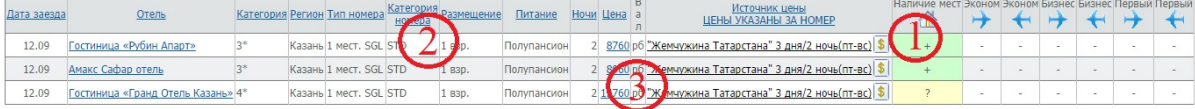

1 зеленым отображаются свободные квоты, желтым места под запрос

2 Тип размещения указан в столбце «Категория номера».

3 если все устраивает, то нажимаем на цену и переходим в корзину тура.

# $_{\text{I\!I}}$ аг З

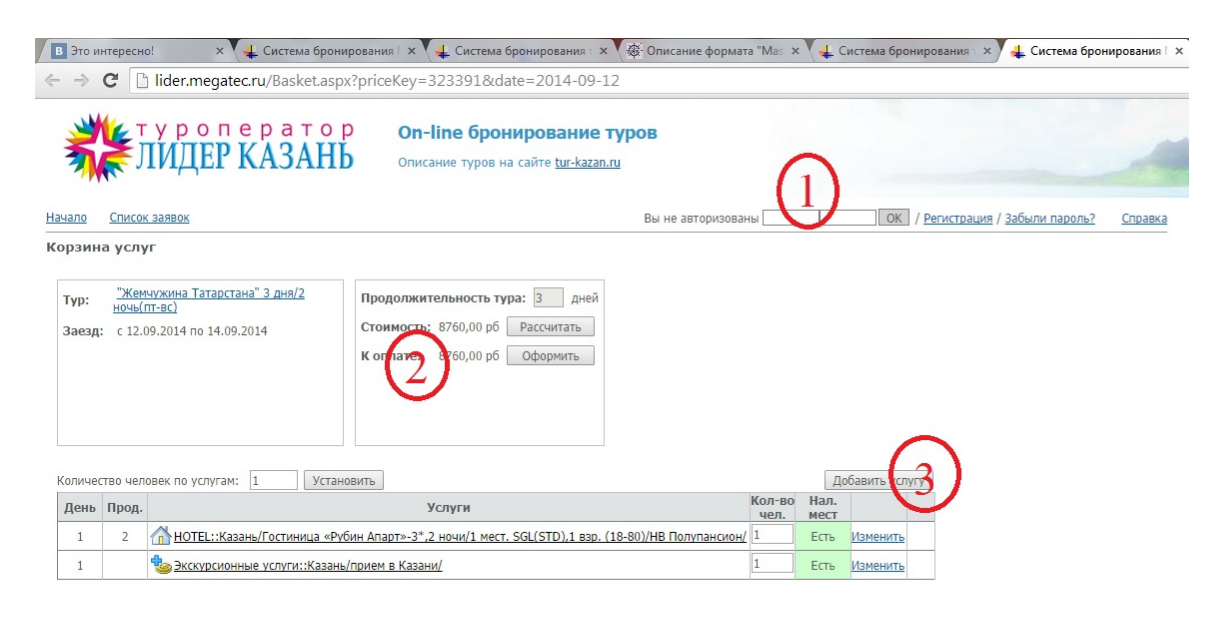

<u>Туроператор «Лидер Казань»</u>. Татарстан, Казань, ул. Спартаковская, 2, этаж 3, офис 356.<br>Весплатный номер: 8-800-333-18-82 (Пн-Сб 10:00-19:00)<br>Экскурсионные автобусные туры (С-Петербург, Б. Болдино): 8-927-005-10-50 (24 ч

1 В этом поле вводим пароль и логин агентства (тогда цена будет пересчитана с учетом выданной вам комиссии)

2 Указаны стоимость тура и сумма к оплате.

3 Кнопка позволяющая добавить услуги. (например трансфер или доп. экскурсии). При нажатии на эту кнопку отображается экран добавления дополнительных услуг.

## Шаг 4 Выбор дополнительных услуг (по желанию туристов)

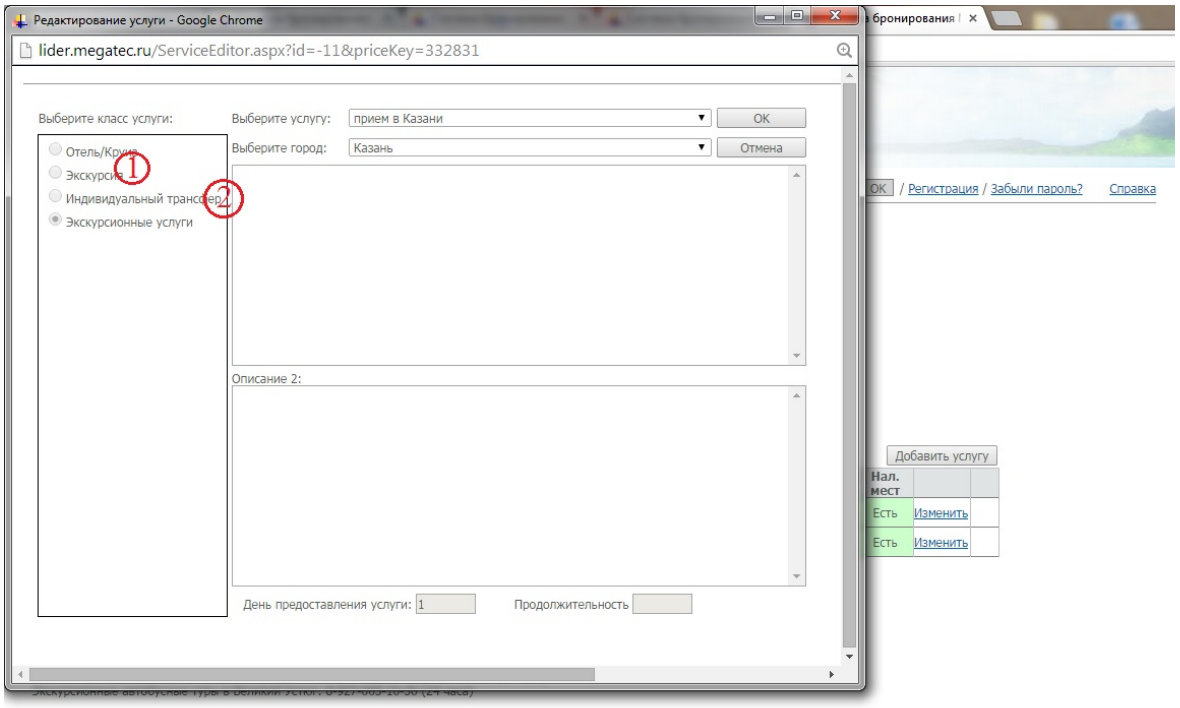

1 Добавление дополнительных экскурсий из списка. (зависит от тура)

2 Добавление трансфера. В зависимости куда прибывают туристы, можно добавить трансфер от выбранного Ж/Д вокзала или Аэропорта до отеля.

Выбрав услугу нажимайте «ОК» И возвращаемся в «Корзину тура»

Закончив с редактированием. Нажимаем кнопку «Оформить»

Переходим в экран оформления туристов.

## Шаг 5 Оформление туристов

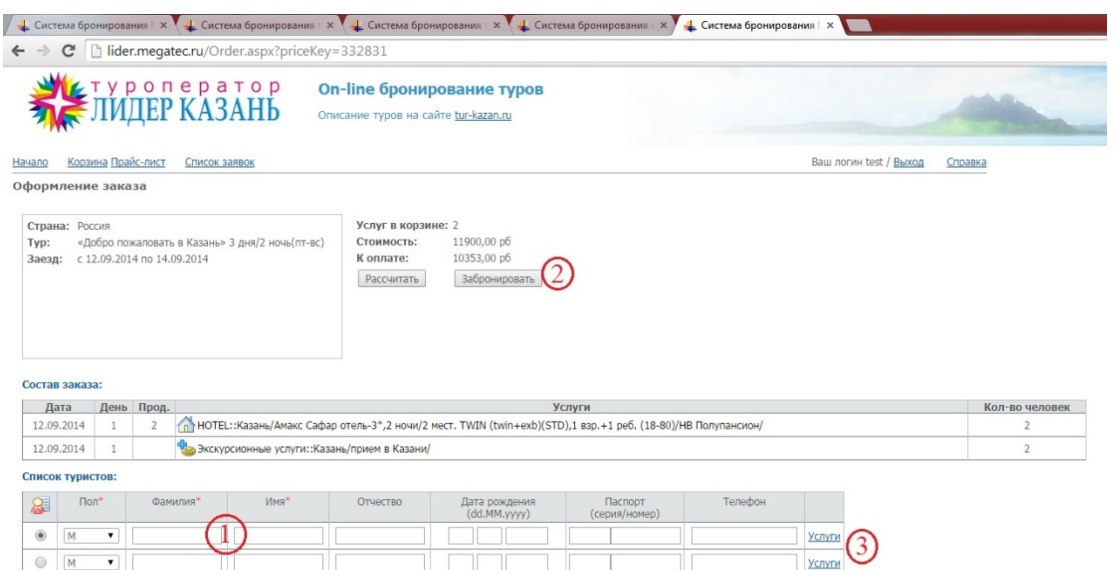

1. Заполняем данные туристов. Важно! Правильно указывайте номер телефона главного туриста!

- 2. Если все заполнили правильно, то нажимаем кнопку «Забронировать».
- 3. Если хотите отредактировать услуги туристов. (например не все идут на доп. Экскурсию или трансфер) то нажимайте кнопку «Услуги» и можно отдельно туристом убрать доп. услуги добавленные ранее.

## Шаг 6 Работа в личном кабинете.

В личном кабинете вы можете следить за статусом путевок, подать заявку на аннуляцию, менять данные туристов. Распечатать документы для туристов. (Просьба извещать нас о вашем решении).

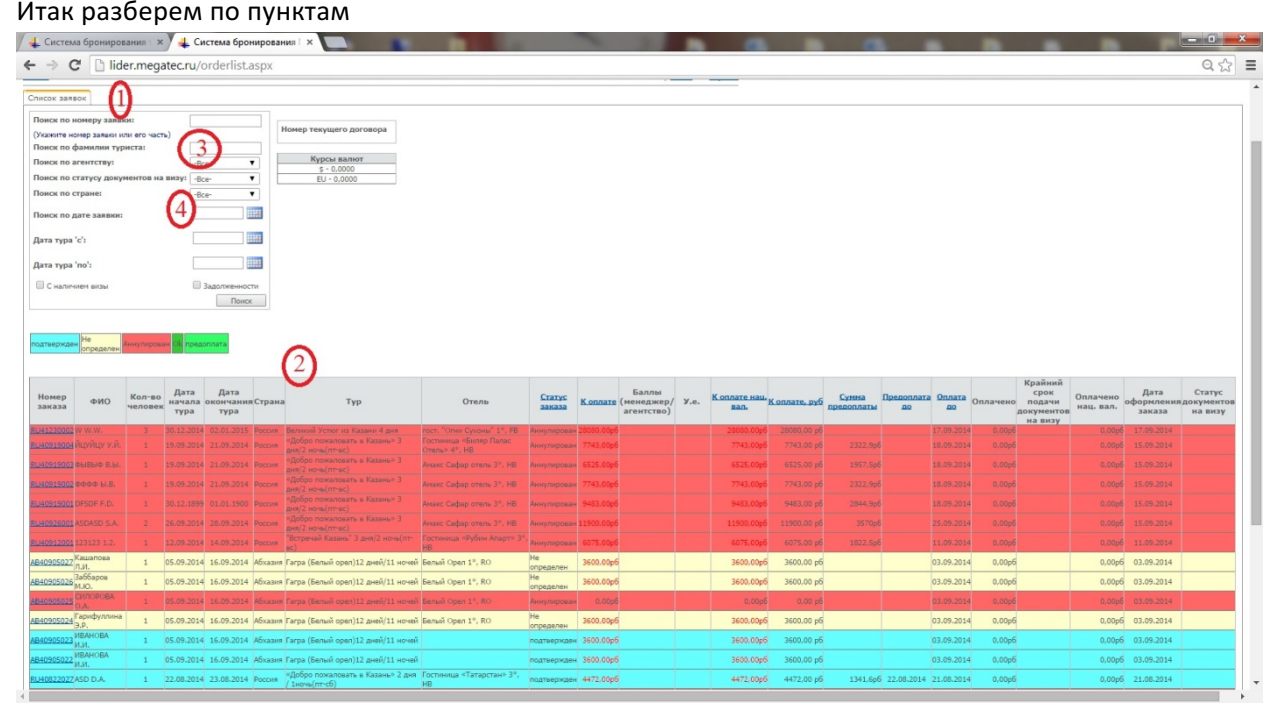

- 1. Это окно называется Фильтр- с его помощью вы можете найти, по заданным параметрам, нужную вам путевку. (вводить номер заявки)
- 2. В этом окне отображаются путевки соответствующие условиям Фильтра.
- 3. Самое часто используемое окно при поиске заявки набрать, фамилию главного туриста.
- 4. Дата создания заявки.

Путевки в окне отличаются по цветам. Желтый-статус не определен. Это значит что наш менеджер еще не подтвердил путевку. (Распечатка документов не возможна) Голубой-путевка подтверждена и можно печатать документы. Красный- путевка аннулирована, Светло-зеленый-внесена предоплата. И Темно зеленый поставлен статус «ОК» Подтверждена и проведена полная оплата тура.

# Шаг 7.Окно редактирования путевки.

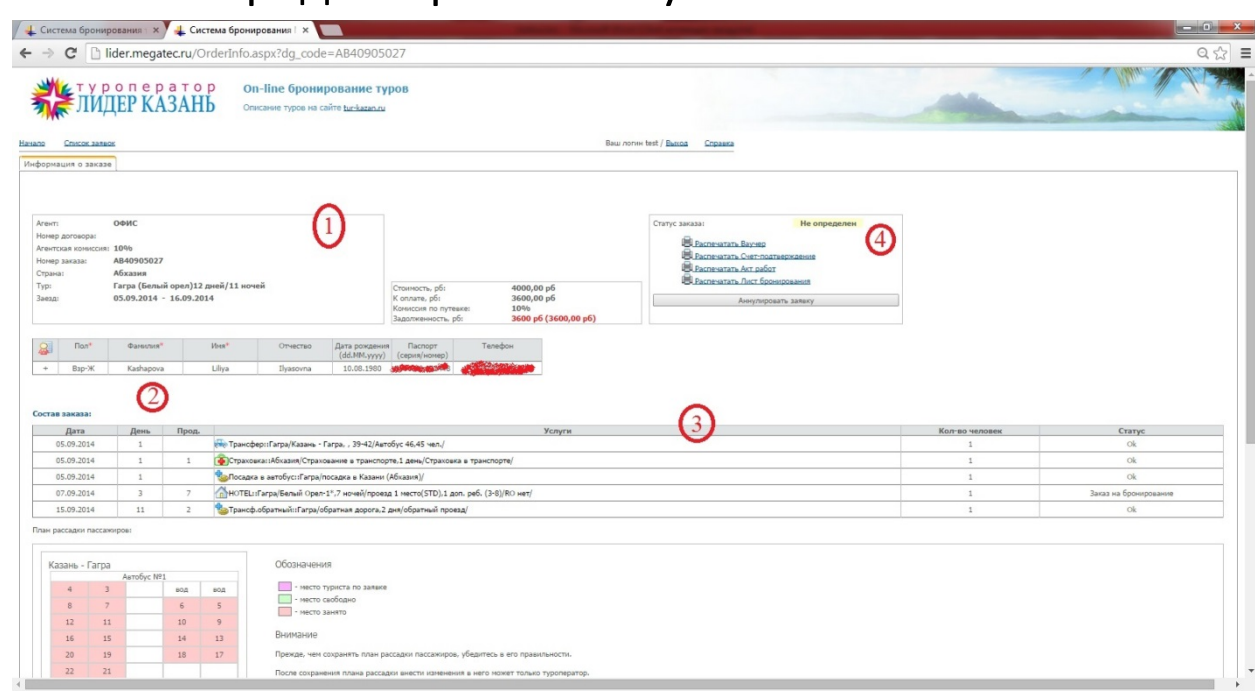

- 1. Информация по путевке
- 2. Данные туристов.
- 3. Выбранные услуги.
- 4. Окно распечатки документов по путевке. В нем же кнопка запроса Аннуляции.